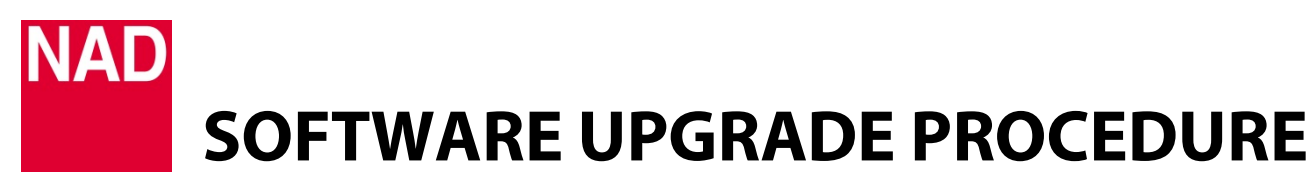

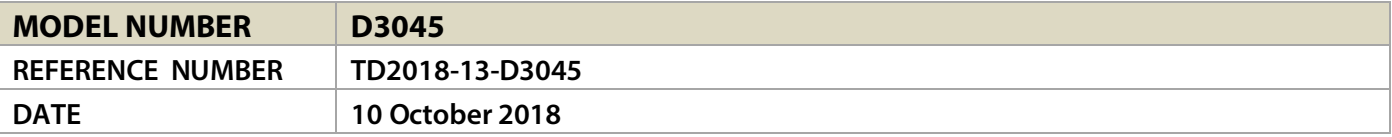

### **DOWNLOAD LATEST SOFTWARE**

Download the latest D3045 software upgrade files from the D3045 product page at nadelectronics.com. The software is downloaded as a zip file.

Unzip the file and the contents will include one or both of the following

- MCU software filename "d3045m.bin"
- Bluetooth software filename "d3045bt.bin"

### **MCU SOFTWARE UPGRADE PROCEDURE**

- **1** Save "d3045m.bin" to a USB memory stick.
- **2** With the D3045 unplugged, connect to rear panel SERVICE input port the USB memory stick with "d3045m.bin" already loaded.
- **3** Now, connect the plug to the mains power source.
- **4** The  $\bf{U}$  Standby icon in amber color will flash six times and then the  $\bf{U}$  Standby icon turns into solid amber color.
- **5** Software upgrade is completed. Disconnect the USB memory stick from the rear panel SERVICE input port.

### **BLUETOOTH SOFTWARE UPGRADE PROCEDURE**

- **1** Save "d3045bt.bin" to a USB memory stick.
- **2** With the D3045 unplugged, connect to rear panel SERVICE input port the USB memory stick with "d3045bt.bin" already loaded.
- **3** Now, connect the plug to the mains power source.
- **4** The  $\bf{U}$  Standby icon in bright color will continuously flash for more than 3 minutes until the  $\bf{U}$ Standby icon stops flashing and turns into solid amber color.
- **5** Software upgrade is completed. Disconnect the USB memory stick from the rear panel SERVICE input port.

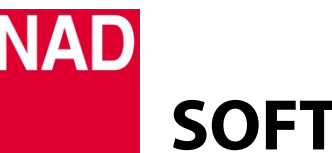

# **SOFTWARE UPGRADE PROCEDURE**

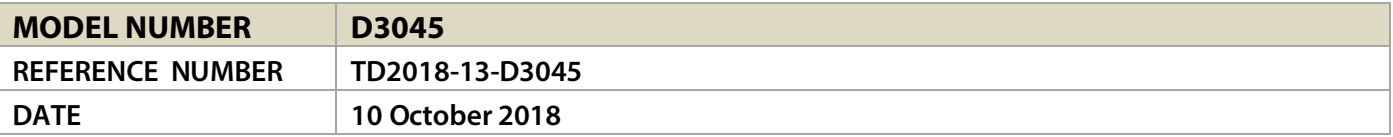

## **HOW TO CHECK MCU AND BLUETOOTH SOFTWARE VERSIONS**

With the unit at operating mode, press and hold [ON] button of AMP 3 remote control until the display shows the MAIN and BT (Bluetooth) software version details.

## **RESTORE UNIT TO ITS FACTORY DEFAULT SETTINGS**

With the unit at operating mode, press and hold [DIM] button of AMP 3 remote control until "Reset" appears in the display and Source defaults to OPTICAL 1.